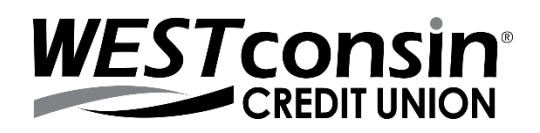

# **Disable Autocomplete Function**

**(Previously Saved Passwords)**

### **Internet Explorer**

- 1. **Click** gearwheel (Top right corner)
- 2. **Select** Internet Options > Content > AutoComplete > Settings > Forms and Searches
	- o **Uncheck** Usernames and passwords on Forms
	- o **Check** Ask me before saving passwords
- 3. **Click** Delete AutoComplete History
	- o **Uncheck** everything EXCEPT Form Data and Passwords
	- o **Click** Delete (All passwords saved on Internet Explorer will be deleted)

#### **Mozilla Firefox**

- 1. **Click** Menu button (Top right corner)
- 
- 2. **Select** Options > Privacy and Security > **Scroll** to the Logins and Passwords section
	- o To stop the browser from saving login information for just *WEST*consin Credit Union
		- **Click** Exceptions and **add** westconsincu.org
	- o To stop the browser from saving login information for ALL sites
		- **Uncheck** Ask to Save Logins and Passwords for Websites
- 3. **Click** the Library button

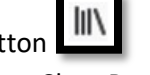

o **Click** History > Clear Recent History

#### **Google Chrome**

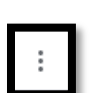

- 1. **Click** Menu Button (Top right corner)
- 2. **Click** Settings, **scroll** to Autofill section, **click** Passwords
	- o **Uncheck** Offer to save passwords
	- o **Uncheck** Auto Sign-in
- 3. **Under** Saved Passwords, **find** the site that needs to be removed
	- o **Click** the three dots to the right of the site > **Remove**
- 4. **Click** back button next to Passwords, **scroll** to Privacy and Security section
	- o **Click** Clear browsing data > Advanced
		- **Check** Passwords and Other Sign-in Data and Autofill form data
		- **Click** Clear Data

**Safari (Mac OS X 10.6 – 10.9)**

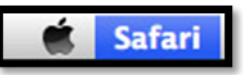

- 1. **Open** browser, **click** Safari in the program menu
- 2. **Select** Preferences from the drop-down menu
	- a. **Click** Autofill Tab
- 3. To stop the browser from saving usernames or passwords
	- a. **Uncheck** Usernames and Passwords
- 4. To remove specific usernames and passwords, **click** Edit
	- a. **Select** the site to be removed
		- i. **Click** Remove> Done

## **Microsoft Edge**

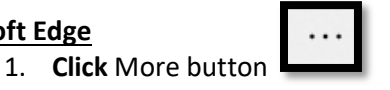

- 2. **Select** Settings
	- o To remove specific usernames and passwords, **click** Profile
		- **Turn off** Saved Passwords
			- **Click** Manage Passwords
			- **EX** Click the X next to the site to be removed
	- o To remove all saved usernames and passwords, **click** Privacy and Security
		- **Under Clear Browsing Data, select Choose What to Clear**
		- **Select** Autofill Data
			- **Click** the Clear button

## **Andriod Device**

**Steps to completed will depend on the operating system of your Android device, if the steps below don't work consider using the search option after accessing the Settings app**

- 1. **Open** Settings app
- 2. **Select** System > Languages and Input > Autofill Service
	- o **Click** the gearwheel for Autofill Service
	- o **Click** Passwords
		- **Select** the site to be removed and **click** Delete

## **iPhone Device**

**Steps to completed will depend on the operating system of your Android device, if the steps below don't work consider using the search option after accessing the Settings app**

- 1. **Open** Settings App
- 2. **Click** Passwords and Accounts
- 3. **Select** Website and App Passwords
	- o **Select** the site to be removed
		- **Click** Edit
		- **Click** the remove button